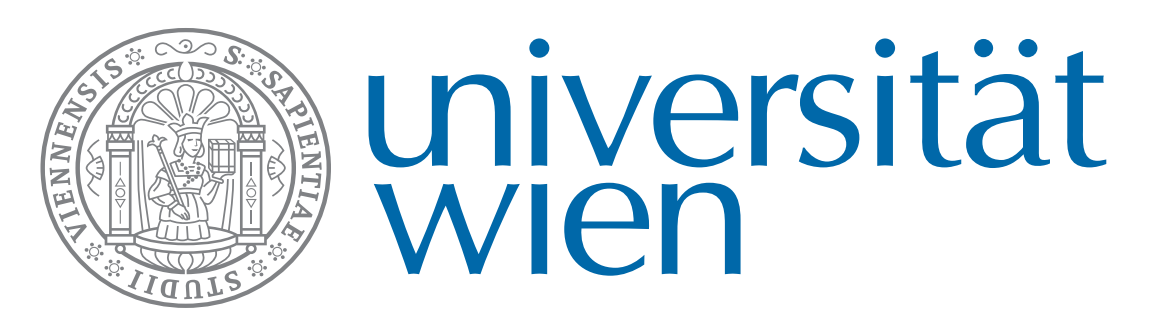

Zentraler Informatikdienst

Halten Sie Ihre **u:card** (mit aufgeladenem Guthaben) auf die Kartensymbol-Fläche, bis Sie angemeldet sind. Ihr **Guthaben** können Sie unter **uprint-bezahlsystem.univie.ac.at** oder an der **Aufladestation** im Neuen Institutsgebäude (Universitätsstraße 7, Computer Room 3) verwalten.

*Tap your u:card (with topped-up credit) on the card reader. You can top up your u:card online at uprint-bezahlsystem.univie.ac.at or at a top-up station at Neues Institutsgebäude (Universitätsstraße 7, computer room 3).*

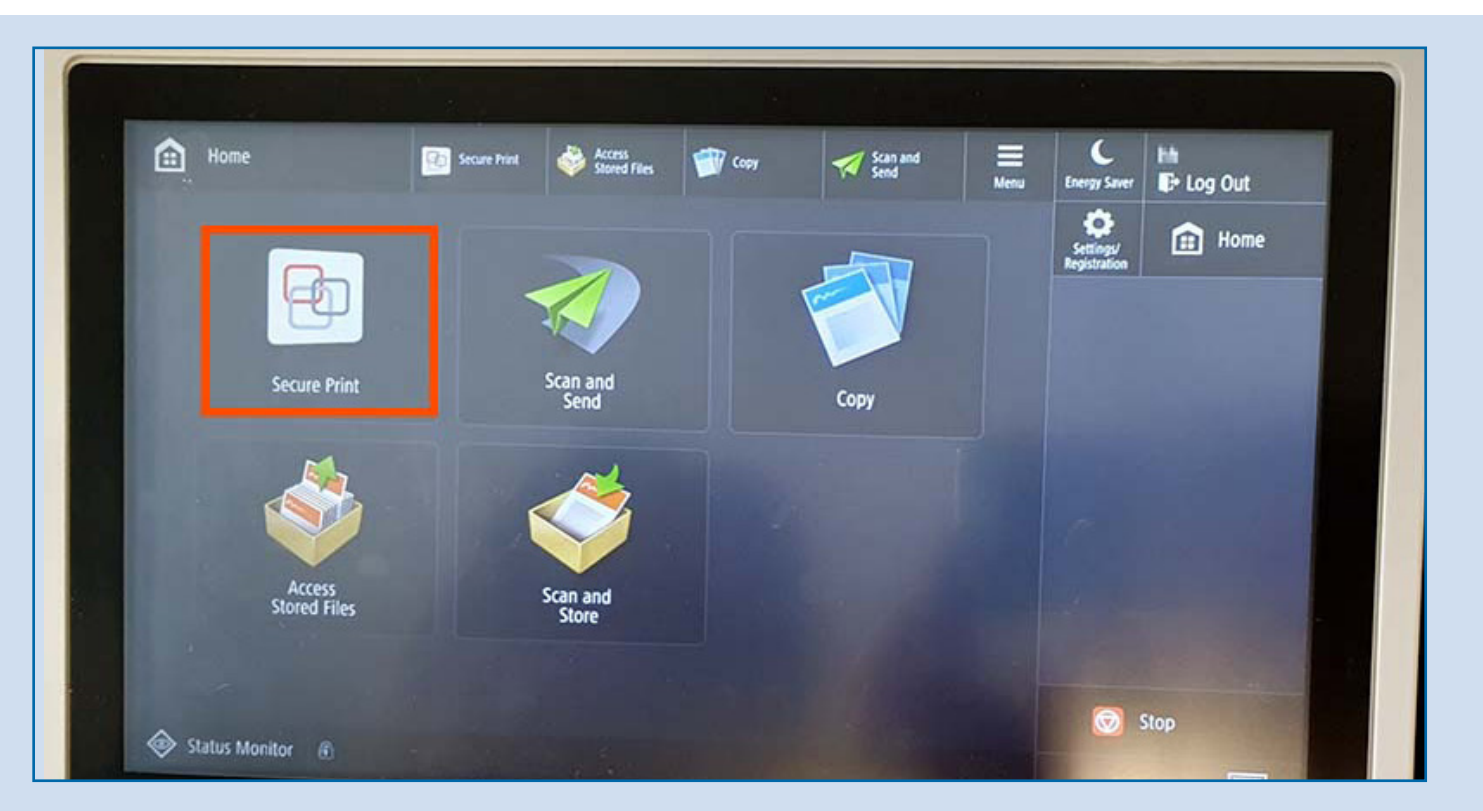

### **zid.univie.ac.at/uprint/**

#### **1. Anmelden mit u:card** *Log in with u:card*

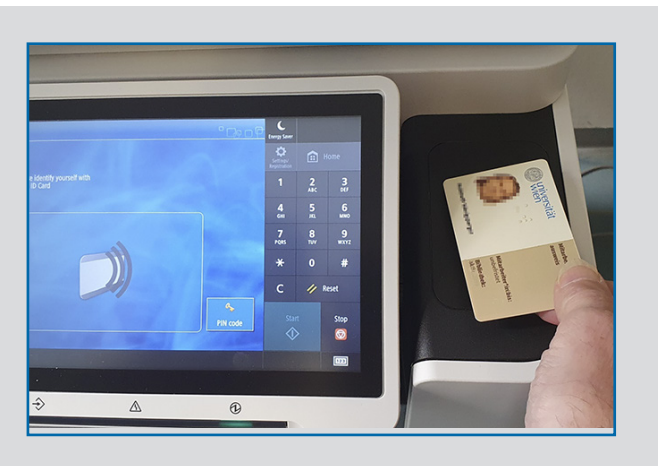

#### **5. Ausloggen** *Log out*

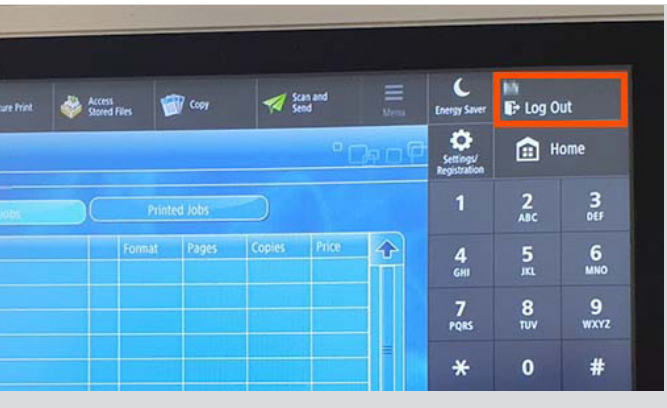

#### **2. Drucken** *Print documents* **3. Kopieren** *Copy with u:print*

#### **4. Scannen** *Scan with u:print*

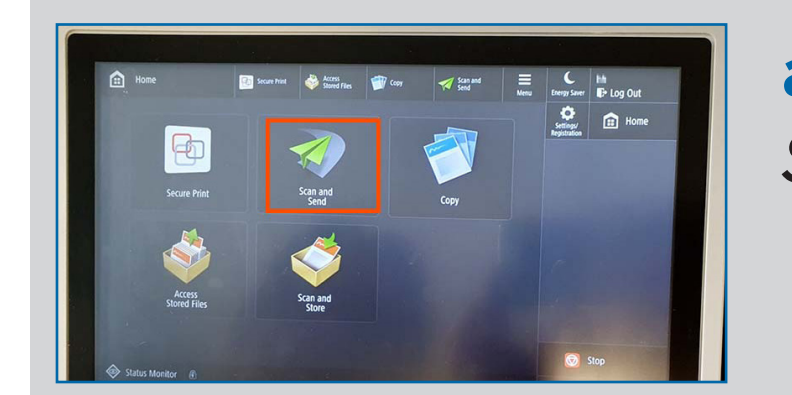

**Drücken Sie die Taste** *Log Out* am Drucker. Sie werden automatisch ausgeloggt.

**b)** Wenn Sie alle Einstellungen vorgenommen haben, drücken Sie *Start* unten rechts, um den Kopiervorgang zu starten. *Press Start button to initiate copying.*

*Press button Log Out at printer. You are logged out now.*

#### **b) Wählen Sie die Druckaufträge** durch Berühren am Display. Zum Drucken wählen Sie *Print+Keep*.

*Select or unselect print jobs by tapping on display. Press button Print+Keep.*

**a)** Zum Öffnen **Ihrer Druckaufträge** drücken Sie auf *Secure Print.* Hier finden Sie Ihre Dokumente, die Druckkosten und bereits gedruckte Dokumente.

*To open the list of print jobs, press Secure Print. Here you can see your documents, the printing costs and printed documents.* **a)** Drücken Sie oben rechts auf *Home* und anschließend auf *Copy. Press button Home on top and then the button Copy.*

**a)** Stecken Sie den **USB-Stick** in den **Slot** auf der Seite des Druckers.

*Insert USB stick in slot at printer.*

t Left: 2 65 188/ 3 65 1 Einstellbarer Zoom **Select Color** Black & White 100 % Auto Farbkopie oder Copy<br>Ratio Favorite<br>Settings Settings Schwarz-Weiß-Kopie **EM**  $\begin{picture}(0,0) \put(0,0){\dashbox{0.5}(0,0){ }} \put(1,0){\dashbox{0.5}(0,0){ }} \put(2,0){\dashbox{0.5}(0,0){ }} \put(3,0){\dashbox{0.5}(0,0){ }} \put(4,0){\dashbox{0.5}(0,0){ }} \put(5,0){\dashbox{0.5}(0,0){ }} \put(6,0){\dashbox{0.5}(0,0){ }} \put(6,0){\dashbox{0.5}(0,0){ }} \put(6,0){\dashbox{0.5}(0,0){ }} \put(6,0){\dashbox{0.5}(0,0){ }} \put(6,0){\dashbox{$  $C$  // Re **Finishing** Finishing 2-Sided Original Type Copy ID Card Density Sortierung der Seiten ♦ bei Mehrfachkopien Status Monitor 6

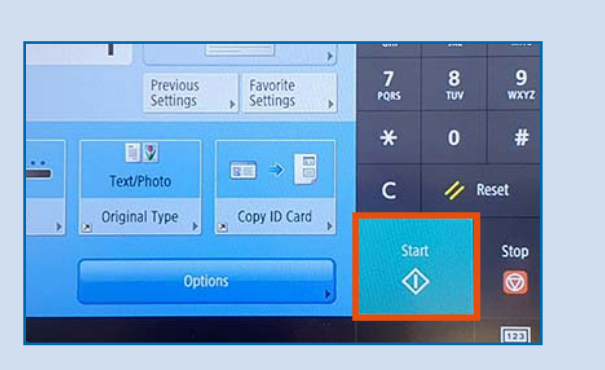

#### **a)** Wählen Sie im Hauptmenü die Option *Scan and Send.*

*Choose Scan and Send in the main menu on the display.*

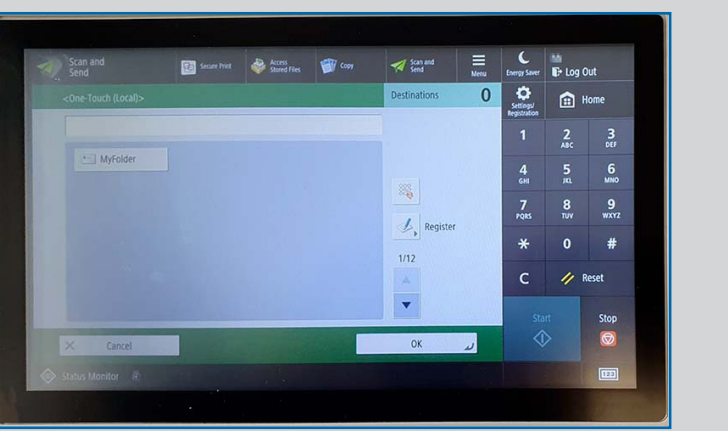

**b)** Drücken Sie am Display den Punkt *Access Stored Files*, wählen Sie Ihren USB-Stick und drücken Sie OK.

*Press Access Stored Files, choose your USB and press OK.*

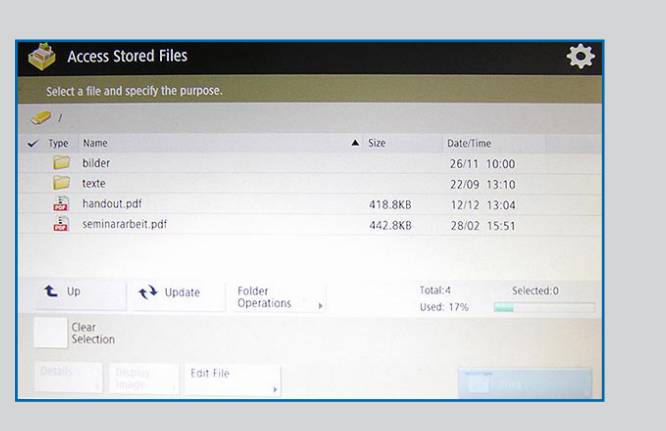

#### **2.1 Via USB drucken** *Print documents via USB*

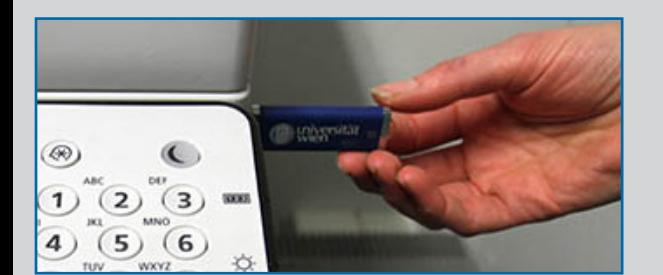

**c)** In der Dateiliste tippen Sie auf die zu druckende Datei und dann auf *Print*. Ändern Sie wenn nötig die Druckeinstellungen (z. B. Farbe). Drücken Sie *Start Printing.*

 *Tap on the file you want to print and press Print. Change the settings if needed. Press Start Printing.*

#### **b)** Drücken Sie den Button *MyFolder* und dann auf *OK.*

*Press MyFolder on the display. Continue with OK.*

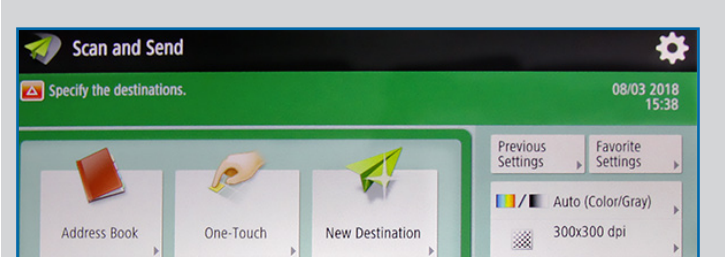

**d)** Starten Sie den Scanvorgang mit der *Start*-Taste am Screen. Wählen Sie *Start Sending*  wenn Sie alles gescannt haben. *Press green start button to start scanning. When finished press Start Sending.*

**c)** Mit dem Button *Adjust Settings* können Sie die Farbe, Auflösung, Größe, das Dateiformat etc. der Scans einstellen.  *Adjust settings (colour, resolution, size, file format etc.) on the display.*

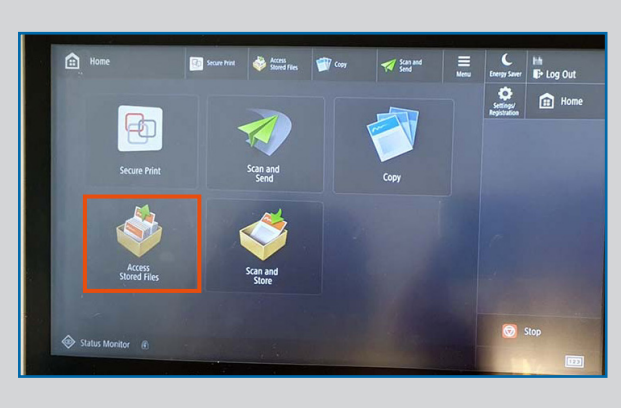

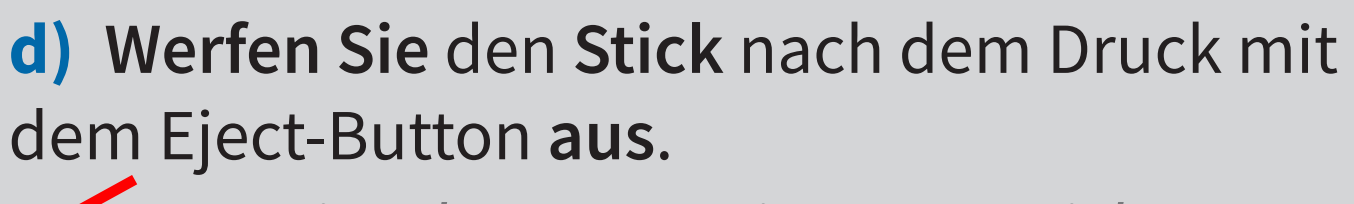

*Press eject button to eject USB stick.*

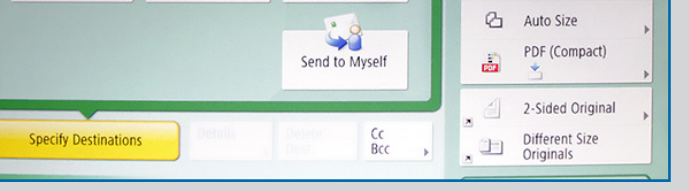

 $\boxed{34}$   $\rightarrow$   $\boxed{6}$  $C$  // Reset iginal Type Copy ID Card  $\Diamond$ 

# **Drucken, kopieren und scannen mit u:print**

**How to print, copy and scan with u:print**

**c)** Stellen Sie den Farbdruck in den Druckereigenschaften auf Ihrem PC ein, **Formateinstellungen** werden automatisch erkannt. Gedruckte Dateien wandern zum Reiter *Printed Jobs* und werden nach 2 Stunden entfernt. Nach 72 Stunden werden alle Druckjobs gelöscht.

*Set colour printing in printer settings, format settings are automatically recognised. Printed documents move to the folder Printed Jobs and will be deleted after 2 hours. All print jobs will be deleted after 72 hours.*

## **Copy Ratio**

**Kopienanzahl**

*Number of copies*

**2-sided**

Doppelseitig

**Select Paper**

Papiergröße A4

oder A3 auswählen